Durata Software

**Q**: How to change the view of a graph?

A: The view tab in the menu bar includes all functions to change the view of a graph. To edit the graphing properties, double-click on the graph to display all of them.

Please refer to the Femtet help menu below for more information. Home>Show Results>Descartes, the Graphing Tool>Menus>View Menu

Please also refer to the next slides for more information.

# A Tip on Femtet Operation Customize Data Series

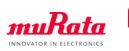

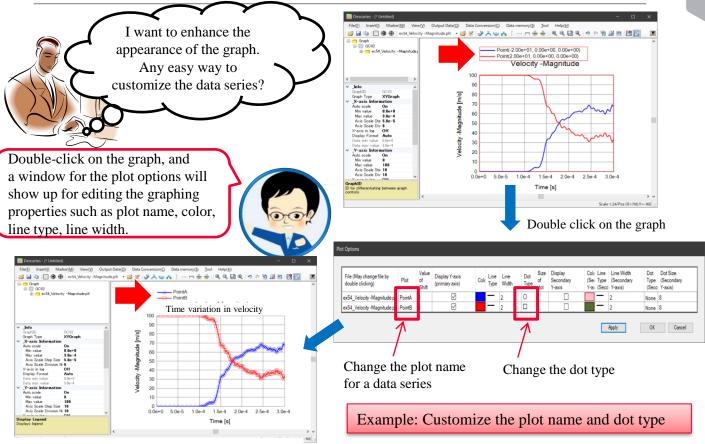

\*The graph title can be changed in the property

## Graph Plot Data File

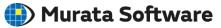

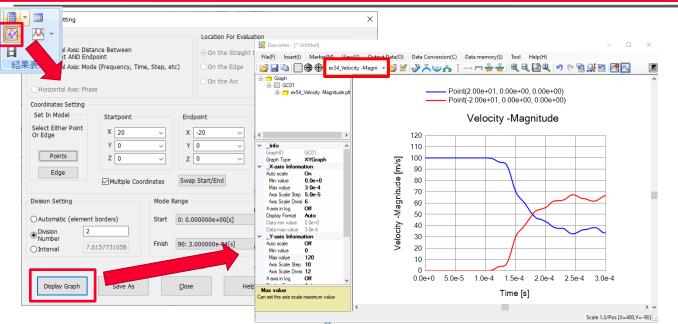

A graph data file (.plt) is automatically saved in the [Project name.Results] folder, located within the project's saved folder.

File name: Analysis model name\_Field type-Component.plt

Note

If a graph data file with the same analysis model name and field type is created, the previously saved file with the same name will be overwritten.

**muffata** Copyright © Murata Software Co., Ltd. All rights reserved.

## How to Open Graph Plot Data File in Explorer

#### 🌓 Murata Software

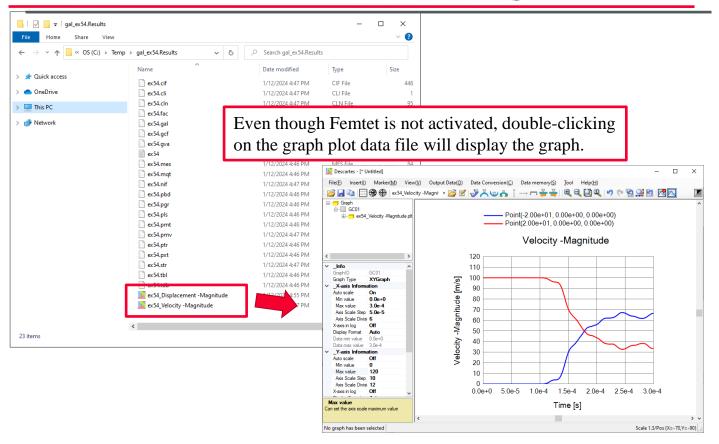

### How to Edit Graphing Properties

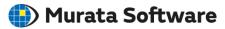

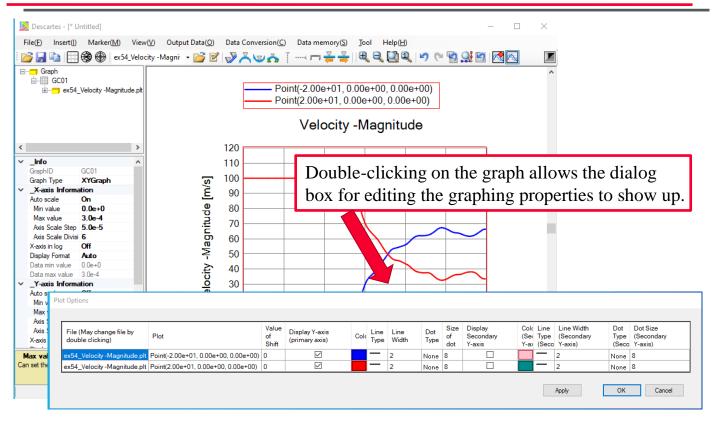

## How to Edit Graphing Properties

| File (May change file by<br>double clicking) | Plot    | Value<br>of Shift | Display Y-axis<br>(primary axis) | Cold | Line<br>Type | Line<br>Width | Dot<br>Type | Size<br>of dot | Display Secondary<br>Y-axis | Line<br>Type<br>(Seco | Line Width<br>(Secondary Y-axis) | Dot<br>Type<br>(Seco | Dot S<br>Y-axi |
|----------------------------------------------|---------|-------------------|----------------------------------|------|--------------|---------------|-------------|----------------|-----------------------------|-----------------------|----------------------------------|----------------------|----------------|
| x54_Velocity -Magnitude.pl                   | Point A | 0                 |                                  |      | —            | 2             | 0           | 8              |                             | —                     | 2                                | None                 | 8              |
| x54_Velocity -Magnitude.pl                   | Point B | 0                 |                                  |      | —            | 2             |             | 8              |                             | —                     | 2                                | None                 | 8              |

Plot names and dot types are changed.

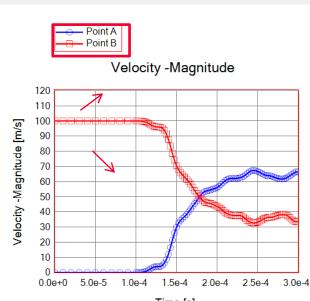

Murata Software

muRata Copyright © Murata Software Co., Ltd. All rights reserved

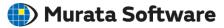

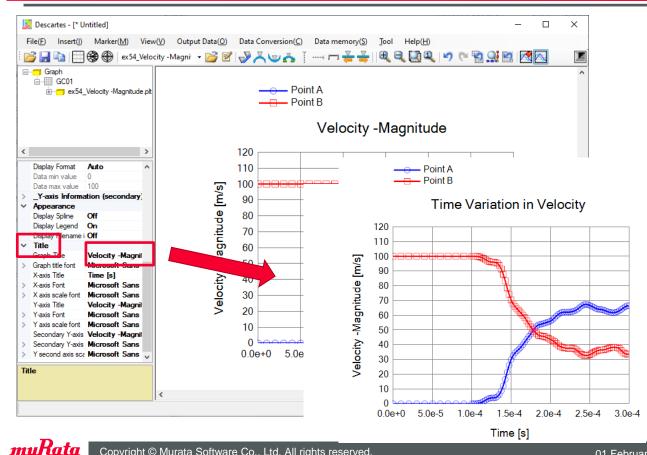

Copyright © Murata Software Co., Ltd. All rights reserved.

### How to Change Position of Legend

#### 🛑 Murata Software

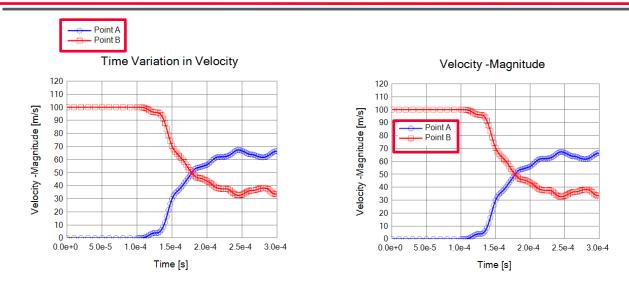

You can drag and move the legend and control its visibility using the property setting.

| > | Info             |                   |
|---|------------------|-------------------|
| > | _X-axis Inform   | ation             |
| > | _Y-axis Inform   | ation             |
| > | _Y-axis Inform   | ation (secondary) |
| ¥ | Appearance       |                   |
|   | Display Spline   | Off               |
|   | Display Legend   | On                |
|   | Display Filename | i Off             |
| 5 | Title            |                   |